### **ZARZĄDZENIE NR 120.36.2017**

### **WÓJTA GMINY KLEMBÓW**

### **z dnia 23 listopada 2017 r.**

### **w sprawie wdrożenia narzędzia zarządczego dla potrzeb zarządzania satysfakcją klienta w Urzędzie Gminy w Klembowie**

Na podstawie art. 33 ust. 1 i 3 ustawy z dnia 8 marca 1990 r. o samorządzie gminnym (Dz. U. z 2017 r. poz. 1875) zarządza się, co następuje:

#### § 1

Wprowadza się narzędzie zarządcze do monitorowania satysfakcji klienta Urzędu wdrożone w ramach projektu*: "Elektronizacja usług administracyjnych 5 JST z województwa mazowieckiego"* współfinansowanego przez Unię Europejską w ramach Europejskiego Funduszu Społecznego.

§ 2

Narzędzie zarządcze do monitorowania satysfakcji klienta Urzędu składa się z systemu informatycznego zaimplementowanego pod adresem: klembow.ankietaoceny.eu z którego dostępna jest wersja elektroniczna *Ankiety badania satysfakcji Klienta* dla mieszkańców oraz funkcje dla administratora systemu: *Wprowadź ankietę (papierową)*, *Pobierz ankietę do wydrukowania* (pdf) oraz *Generuj raport* (z wyników pomiaru).

#### § 3

Narzędzie zarządcze do monitorowania satysfakcji klienta Urzędu umożliwia badanie oceny satysfakcji klientów z usług świadczonych przez Urząd za pomocą ankiety elektronicznej (dostępnej ze strony internetowej urzędu) poprzez kliknięcie na Baner przekierowujący: **Oceń Urząd** umieszczony na stronie głównej Urzędu oraz opcjonalnie ankiet papierowych (dostępnych w Urzędzie), które zostają wprowadzone do systemu informatycznego przez administratora.

### § 4

Narzędzie zarządcze do monitorowania satysfakcji klienta Urzędu pozwala na generowanie okresowych raportów z wyników pomiaru po zalogowaniu do systemu przez uprawnionego pracownika Urzędu. Generowanie raportów powinno odbywać się nie rzadziej niż raz do roku, a wyniki raportu mogą stanowić podstawę do podejmowania w Urzędzie działań naprawczych lub doskonalących w zakresie obsługi Klienta.

### § 5

W zależności od zasygnalizowanych potrzeb w Urzędzie dopuszcza się edycję danych urzędu i/lub edycję ankiety przez administratora systemu po zalogowaniu się pod adresem [http://admin.ankietaoceny.eu.](http://admin.ankietaoceny.eu/) Przed wprowadzeniem zmian należy wygenerować raport z doczasowych wyników pomiaru.

### § 6

Integralną częścią systemu jest *Instrukcja obsługi narzędzia do Oceny Satysfakcji Klienta* stanowiąca Załącznik do niniejszego zarządzenia.

### § 7

Osobą odpowiedzialną za stosowanie narzędzia zarządczego do monitorowania satysfakcji klienta Urzędu ustanawiam Sekretarza Gminy.

### § 8

Zarządzanie wchodzi w życie z dniem podpisania.

 Wójt /-/ Rafał Mathiak

Załacznik do Zarządzenia Nr 120.36.2017 Wójta Gminy Klembów z dnia 23 listopada 2017 r.

# INSTRUKCJA OBSŁUGI NARZĘDZIA DO OCENY SATYSFAKCJI KLIENTA

Wdrożenie rozwiązań zarządczych dla potrzeb zarządzania satysfakcją klienta w 5 JST (Gmina Miasto Marki, Gmina Klembów, Gmina Tłuszcz, Gmina Pokrzywnica, Gmina Pułtusk)

### **Projekt:**

Elektronizacja usług administracyjnych 5 JST z woj. Mazowieckiego nr WND-POWER.02.18.00-00-0083/16

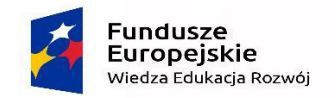

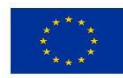

# <span id="page-2-0"></span>Spis treści

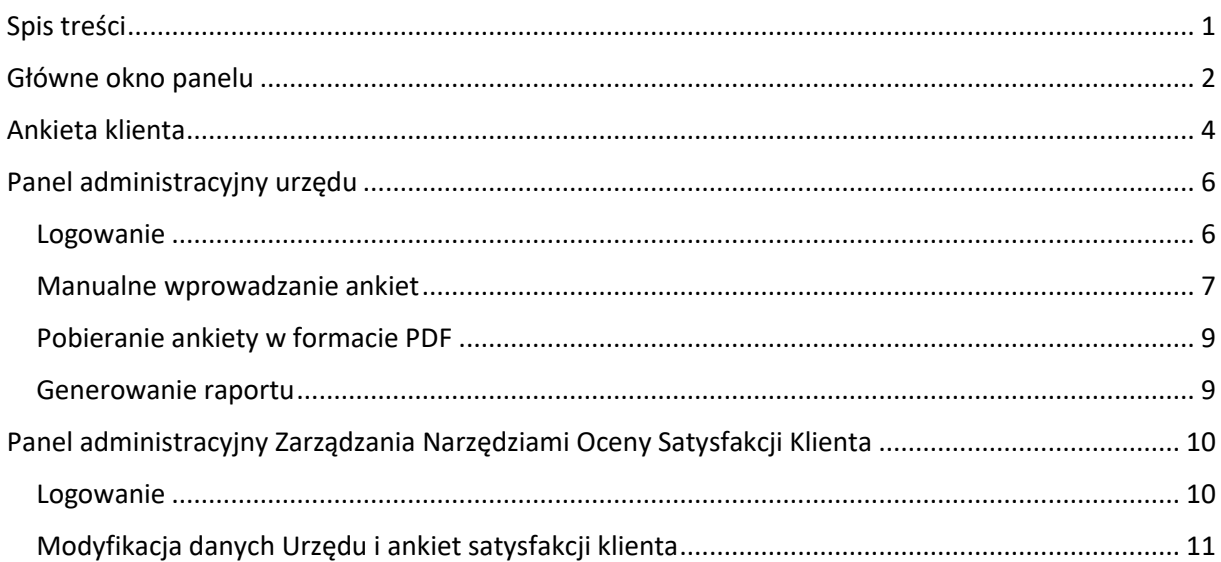

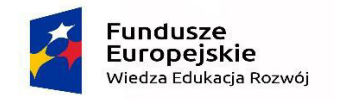

<span id="page-3-0"></span>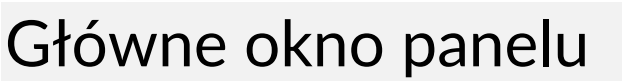

Aby wypełnić ankietę satysfakcji klienta należy uruchomić dowolną przeglądarkę internetową i w polu adresu wpisać:

### http://**miasto**.ankietaoceny.eu

Po wpisaniu adresu pojawi się główne okno badania satysfakcji klienta. Z tego poziomu możliwe jest rozpoczęcie wypełniania ankiety przez klienta jak również zalogowanie do panelu obsługi.

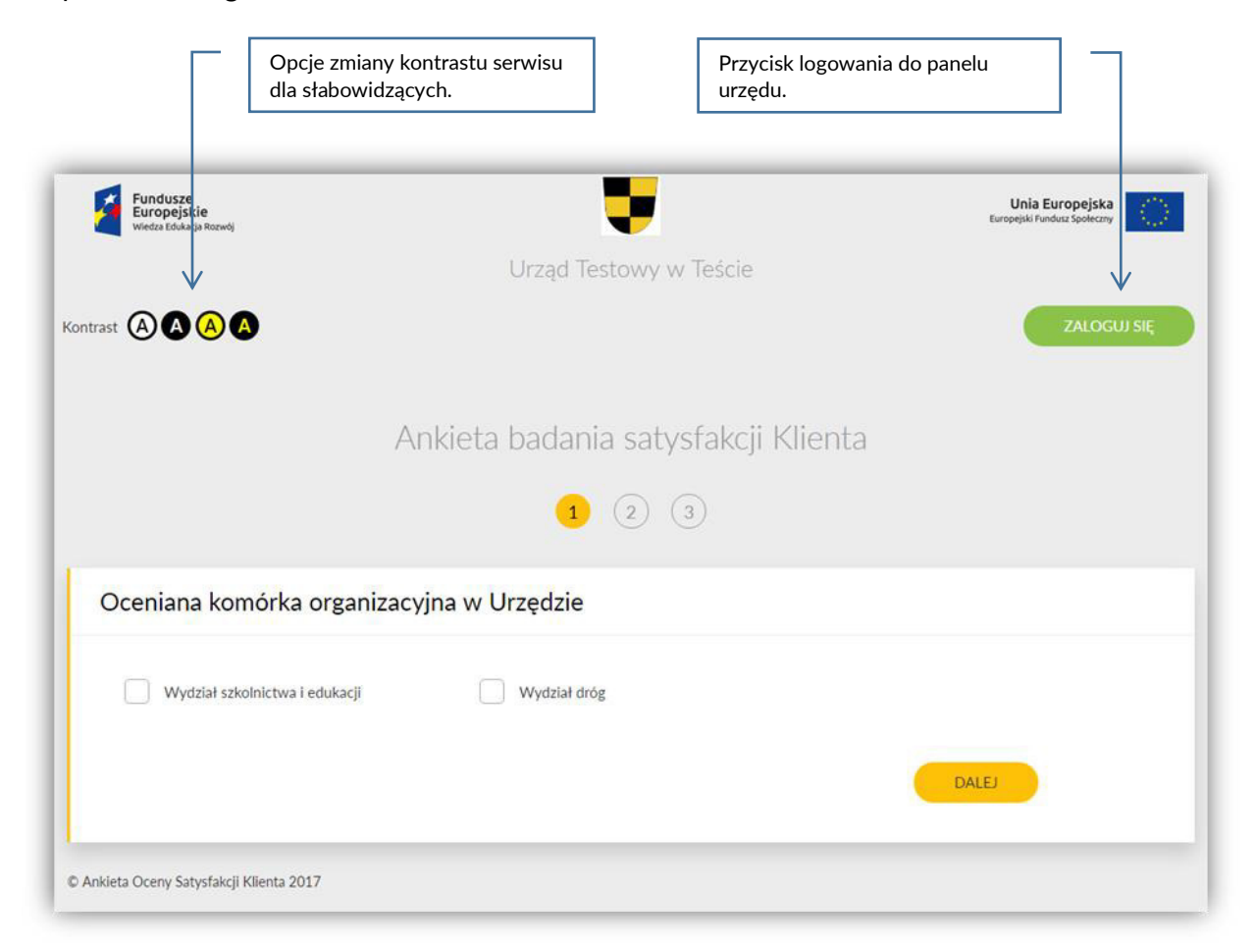

Po zmianie opcji kontrastu panel będzie wyświetlany w innej wersji kolorystycznej, przystosowanej dla osób słabowidzących.

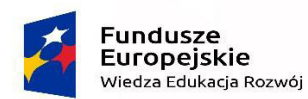

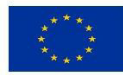

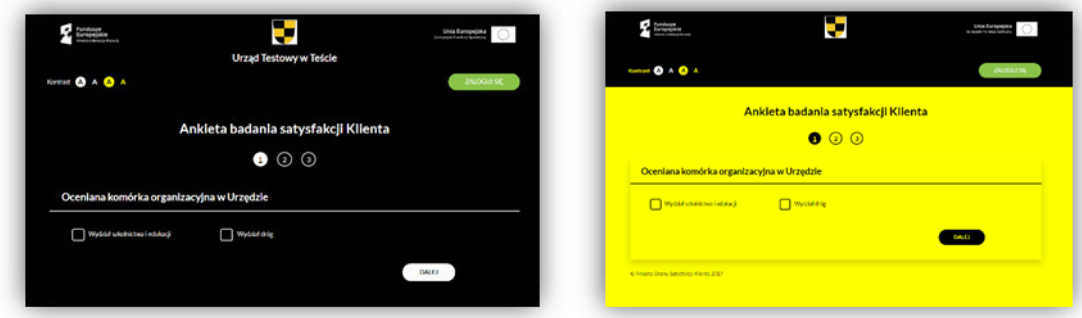

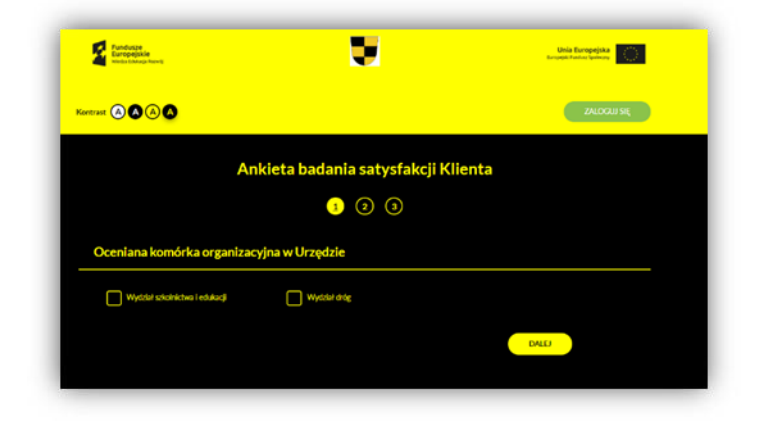

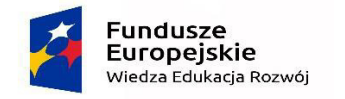

## <span id="page-5-0"></span>Ankieta klienta

Aby wypełnić ankietę klient musi wejść na stronę internetową panelu poprzez kliknięcie odpowiedniego banneru na stronie urzędu. Wypełnianie ankiet składa się z trzech kroków.

### **1. Wskazanie ocenianej komórki organizacyjnej**

W tym kroku klient musi wskazać komórkę organizacyjną urzędu lub załatwianą sprawę w urzędzie, którą chcę ocenić. Konieczne jest zaznaczenie **jednej** opcji. Po wskazaniu odpowiedniej komórki lub sprawy należy kliknąć **Dalej**, aby przejść do kolejnego kroku oceniania.

System nie pozwoli na przejście do kolejnego kroku, jeżeli w tym oknie nie zostanie wskazana dokładnie jedna opcja.

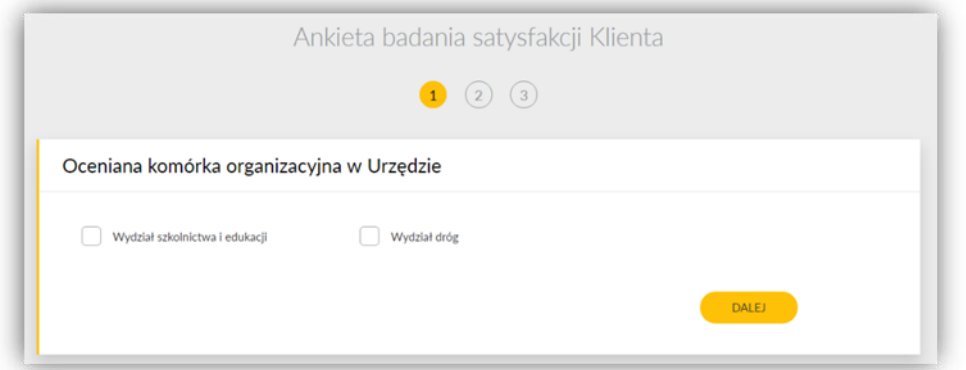

### **2. Wskazanie ocenianej komórki organizacyjnej**

W tym kroku klient musi ocenić wszystkie obszary wg. skali ustalonej dla danej ankiety.

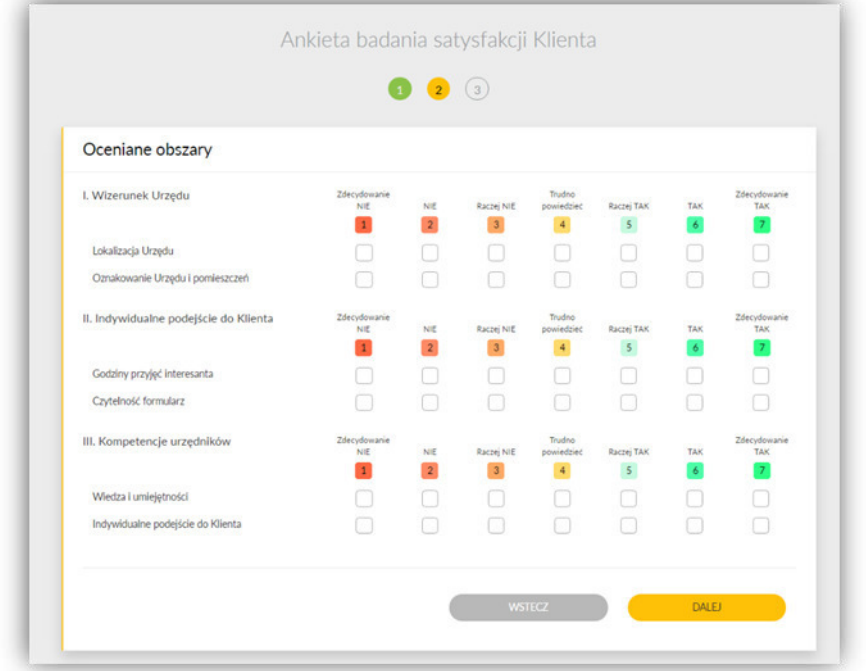

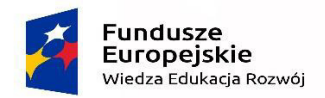

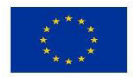

Konieczne jest zaznaczenie **jednej** oceny dla **każdego** z wymienionych kryteriów w ramach ocenianego obszaru. Po zaznaczeniu wszystkich ocen należy kliknąć **Dalej**, aby przejść do ostatniego kroku oceniania.

System nie pozwoli na przejście do kolejnego kroku, jeżeli w tym oknie nie zostaną ocenione wszystkie obszary.

Jeżeli użytkownik chcę zmienić ocenianą komórkę lub sprawę może kliknąć przycisk **Wstecz**.

### **3. Metryka i zapisanie wyników**

W tym kroku klient może dodać własny komentarz lub opinie dot. usprawnień, jakie jego zdaniem można wprowadzić w urzędzie. To pole jest całkowicie opcjonalne.

Konieczne jest jednak wypełnienie krótkiej metryki.

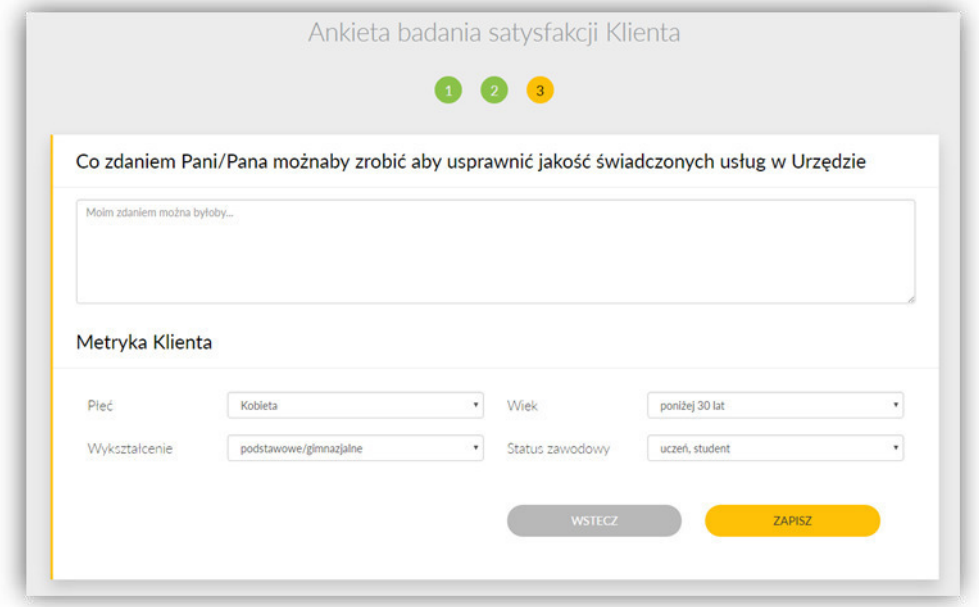

Po uzupełnieniu wszystkich danych należy kliknąć **Zapisz**.

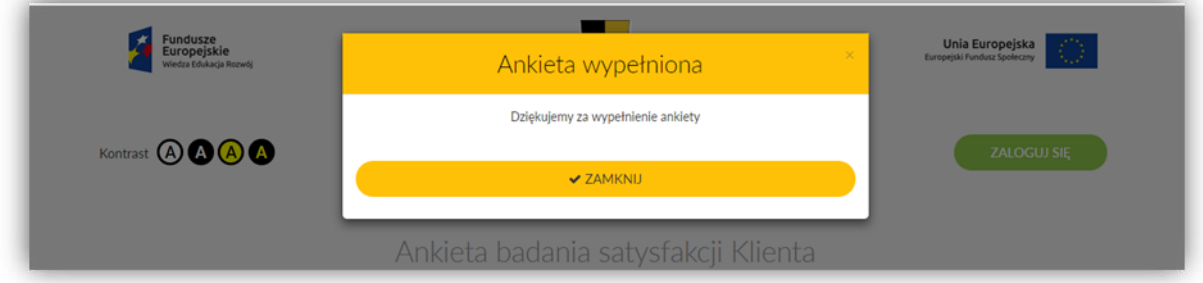

Po prawidłowym zapisaniu ankiety w systemie, na ekranie pojawi się stosowny komunikat. Kliknięcie przycisku **Zamknij** spowoduje przejście do głównego okna panelu.

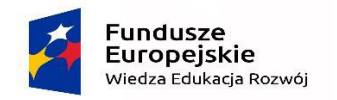

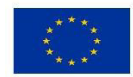

## <span id="page-7-0"></span>Panel administracyjny urzędu

### <span id="page-7-1"></span>**Logowanie**

Aby zalogować się do panelu administracyjnego urzędu należy uruchomić dowolną przeglądarkę internetową i w polu adresu wpisać:

http://**miasto**.ankietaoceny.eu

Po wpisaniu adresu pojawi się główne okno badania satysfakcji klienta. Należy w nim kliknąć przycisk **Zaloguj się.**

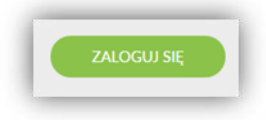

Pojawi się okno logowania do panelu administracyjnego urzędu.

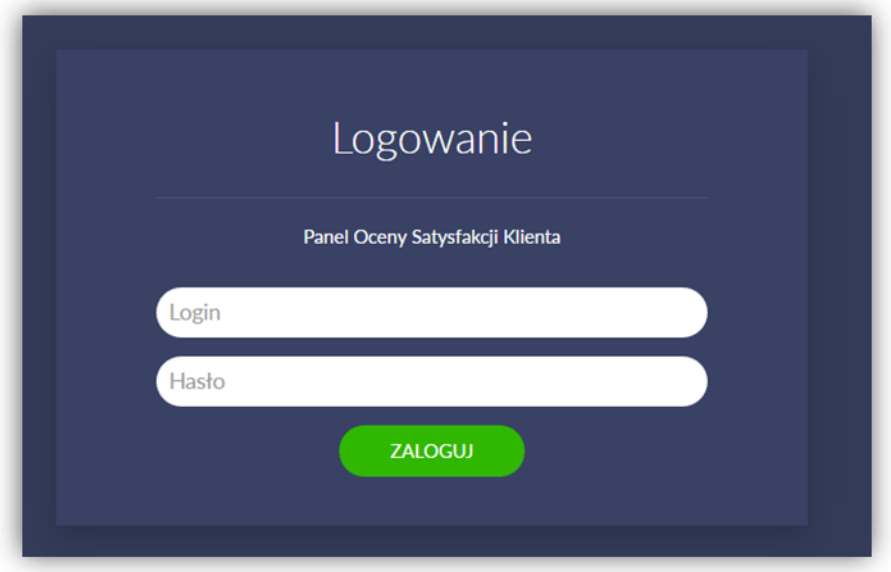

W tym oknie należy wpisać nazwę użytkownika (login) i hasło, uzyskane od dostawcy systemu, a następnie kliknąć **Zaloguj**.

Otrzymane dane uwierzytelniające są przeznaczone wyłącznie dla danego urzędu. Należy dochować wszelkiej staranności, aby osoby niepowołane nie weszły w ich posiadanie.

Po prawidłowym zalogowaniu pojawi się okno panelu administratora.

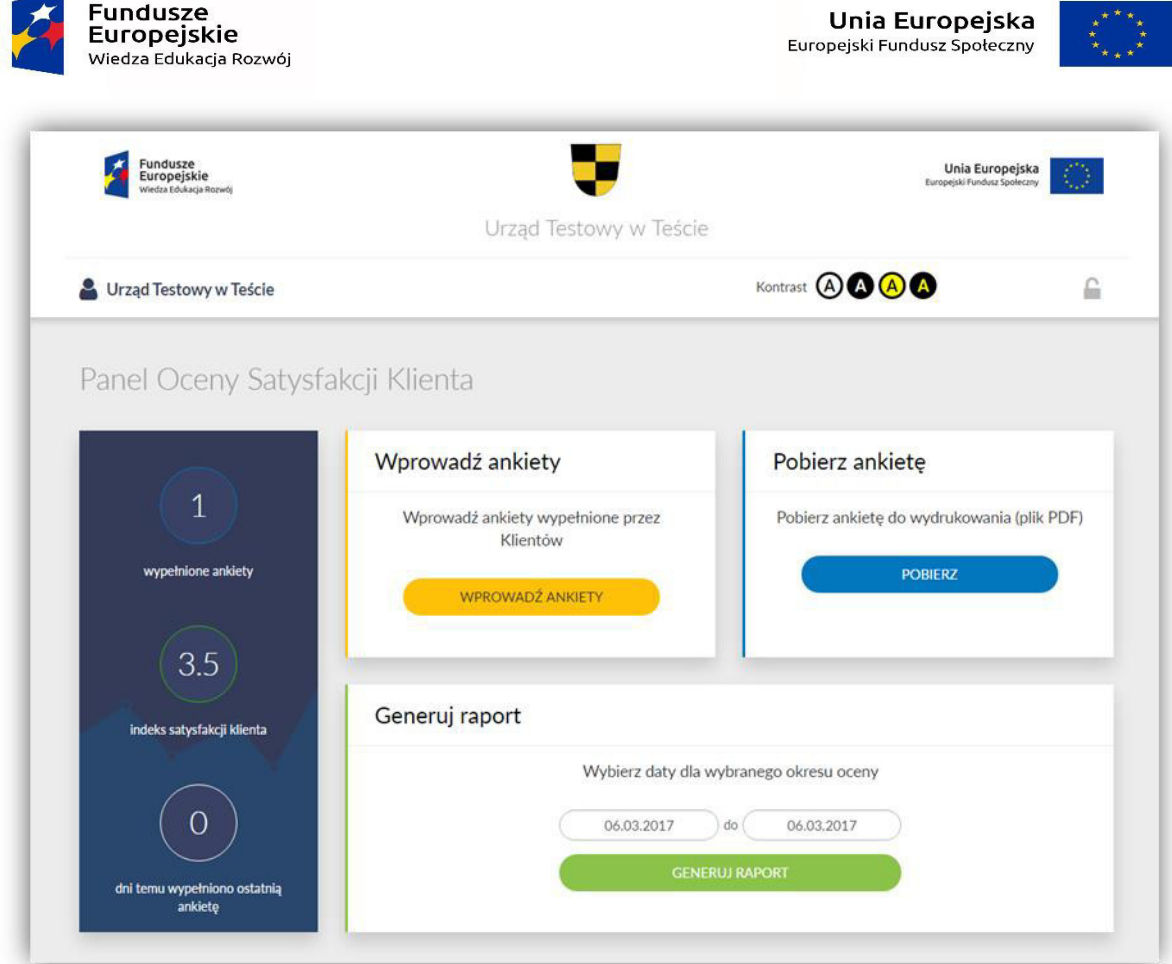

Z lewej strony okna widoczne są najważniejsze statystyki dot. oceny urzędu – są to zawsze aktualne, wyliczone na podstawie wszystkich wprowadzonych ankiet.

### <span id="page-8-0"></span>**Manualne wprowadzanie ankiet**

**Fundusze** 

Sekcja **Wprowadź ankiety** służy do masowego wprowadzania ankiet przekazanych przez klientów w formie papierowej.

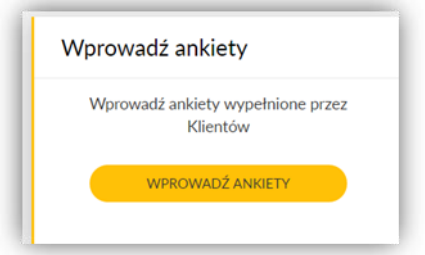

Aby wprowadzić ankiety manualnie należy kliknąć przycisk **Wprowadź ankiety**. Pojawi się jedno okno ankiety (w przeciwieństwie do widoku klienta, okno seryjnego wprowadzania ocen nie jest podzielone na kroki).

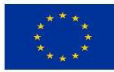

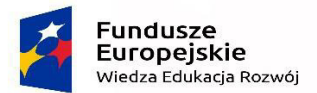

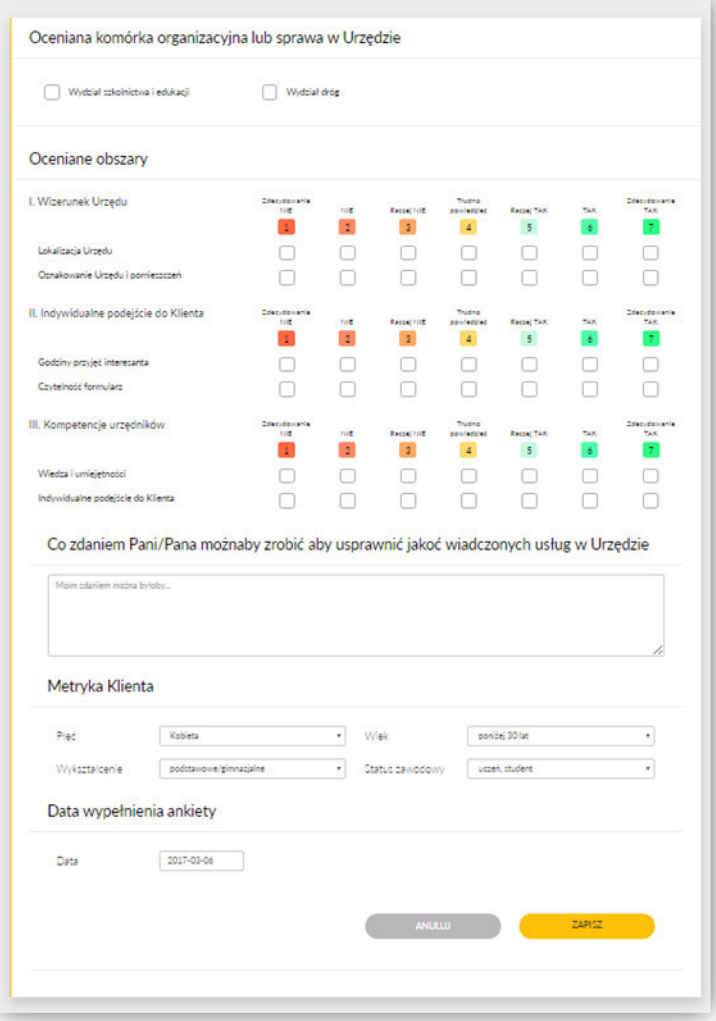

Po wpisaniu informacji z danej ankiety należy kliknąć **Zapisz**.

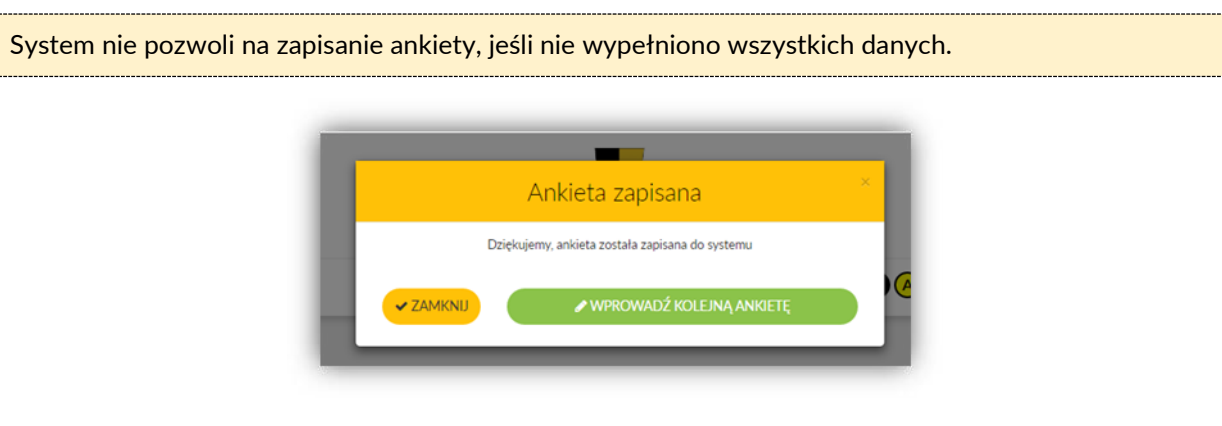

Jeżeli ankieta zostanie prawidłowo zapisana, pojawi się stosowna informacja. W tym miejscu można zakończyć wprowadzanie ankiet, klikając przycisk **Zamknij** (spowoduje to przejście do głównego okna panelu) lub wprowadzić kolejną ankietę, klikając Wprowadź **kolejną ankietę**.

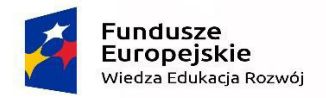

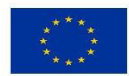

### <span id="page-10-0"></span>**Pobieranie ankiety w formacie PDF**

Aby pobrać ankietę w formacie PDF (np. do druku) należy kliknąć przycisk Pobierz w sekcji *Pobierz ankietę.* 

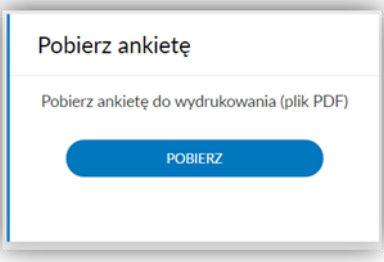

Po chwili pojawi się ankieta do pobrania lub wydrukowania. Jej wygląd jest nieco inny od tej, widocznej przez klienta w głównym oknie serwisu. W tej formie jest ona przystosowana do ręcznego wypełnienia – można ją wydrukować i udostępnić klientowi w urzędzie.

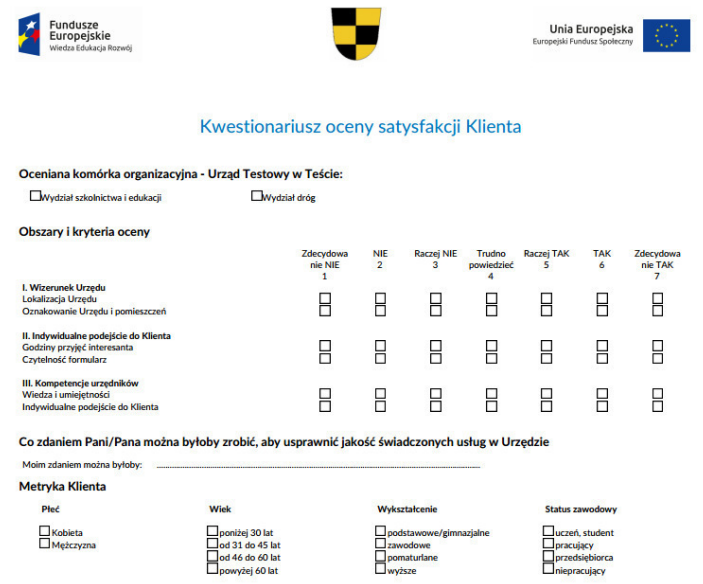

### <span id="page-10-1"></span>**Generowanie raportu**

Aby pobrać raport wyników należy wskazać zakres dat, za jakie ma być wygenerowany raport, a następnie kliknąć przycisk **Generuj raport** w sekcji *Generuj raport.* 

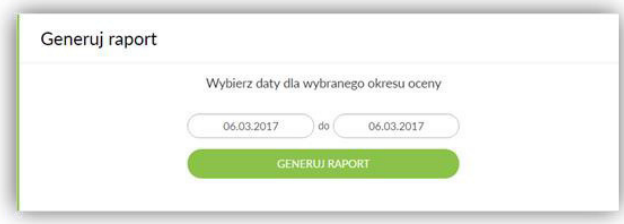

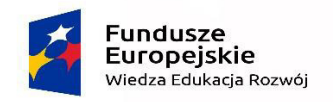

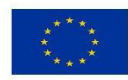

## <span id="page-11-0"></span>Panel administracyjny Zarządzania Narzędziami Oceny Satysfakcji Klienta

### <span id="page-11-1"></span>**Logowanie**

Aby zalogować się do panelu administracyjnego Zarządzania Narzędziami Oceny Satysfakcji Klienta należy uruchomić dowolną przeglądarkę internetową i w polu adresu wpisać:

### http://**admin**.ankietaoceny.eu

Pojawi się okno logowania do panelu administracyjnego urzędu.

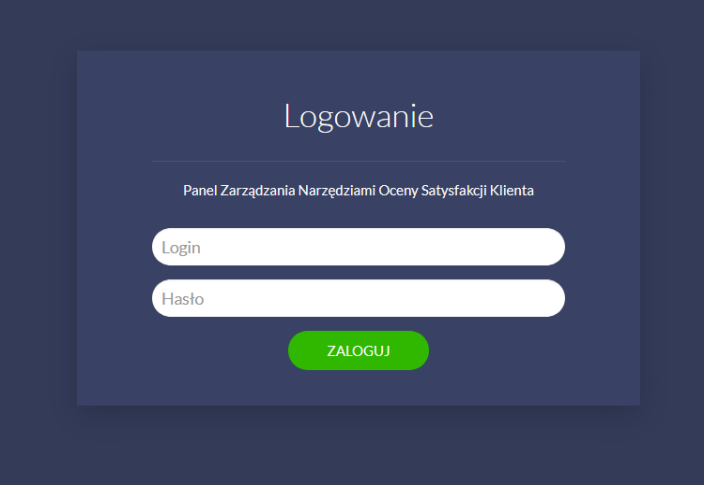

W tym oknie należy wpisać nazwę użytkownika (login - jest nim nazwa Gminy) i hasło, uzyskane od dostawcy systemu, a następnie kliknąć **Zaloguj**.

Otrzymane dane uwierzytelniające są przeznaczone wyłącznie dla danego urzędu. Należy dochować wszelkiej staranności, aby osoby niepowołane nie weszły w ich posiadanie.

Po prawidłowym zalogowaniu pojawi się okno panelu administratora.

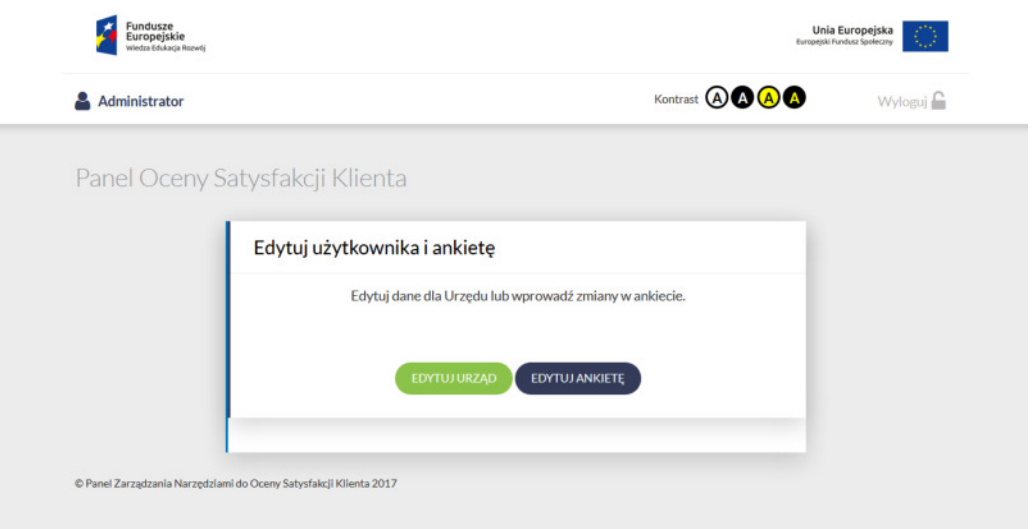

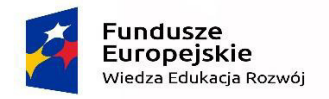

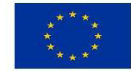

W Panelu możliwe jest dokonanie zmian w danych Urzędu (dane teleadresowe, herb Gminy itp.) oraz modyfikacji dotychczasowej ankiety.

**UWAGA!! Po dokonaniu zmian w ankiecie dotychczasowa jej wersja zostanie utracona !!** Zaleca się wcześniejsze wygenerowanie raportu z dotychczas zebranych ankiet z Panelu Oceny Satysfakcji Klienta (www.gmina.satysfakcjaklienta.eu).

### <span id="page-12-0"></span>**Modyfikacja danych Urzędu i ankiet satysfakcji klienta**

Sekcja Edytuj Urząd służy do zmian danych Urzędu (nazwa, adres, telefon, dane do logowania w Panelu, hasło, herb). Zaleca się, aby nie zmieniać nazwy domeny (domyślnie jest nią nazwa Gminy).

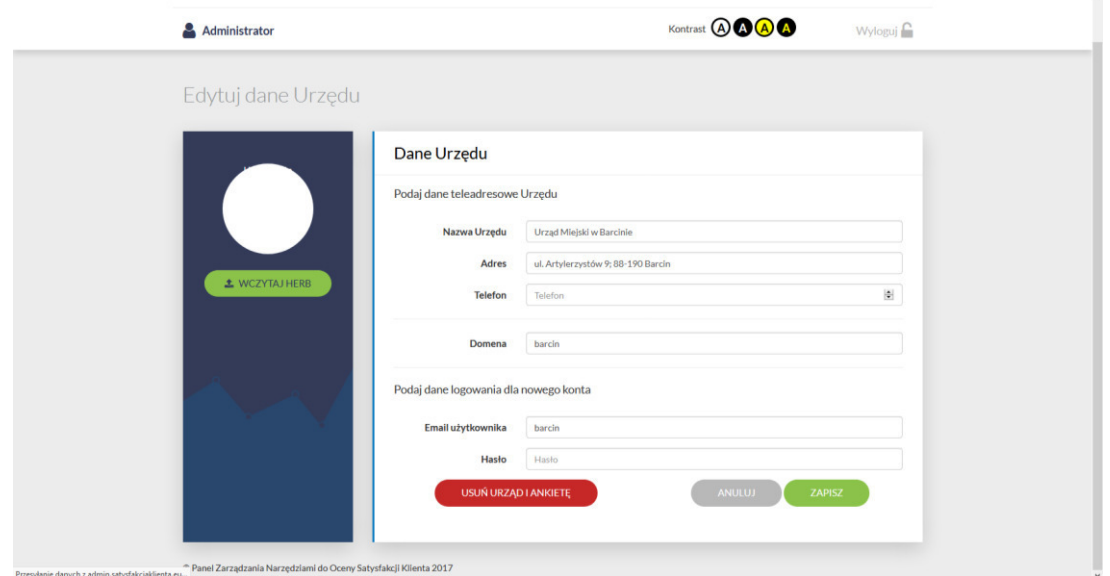

 W sekcji **Edytuj ankietę** możliwe jest dokonanie zmian w kwestionariuszu ankiety. Zmian dokonuje się w poszczególnych elementach kwestionariusza, co obrazują kolejne kroki (po wybraniu opcji **Dalej**)

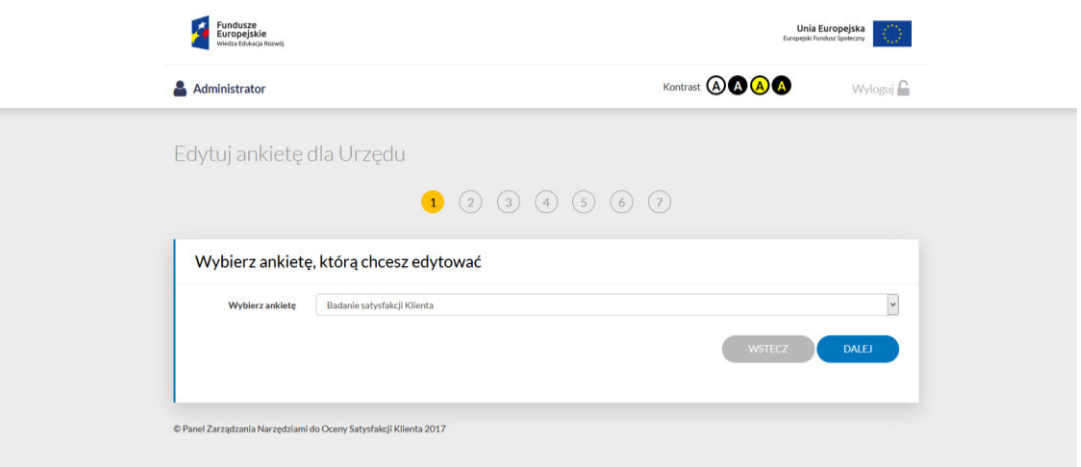

W ostatnim kroku modyfikacji ankiety należy wybrać opcję Zapisz.

Należy pamiętać, że po zapisaniu zmian wcześniej wypełnione ankiety zostaną usunięte z systemu. Zaleca się, aby wygenerować raport z dotychczas zebranych danych. Można tego dokonać w Panelu Obsługi Klienta.